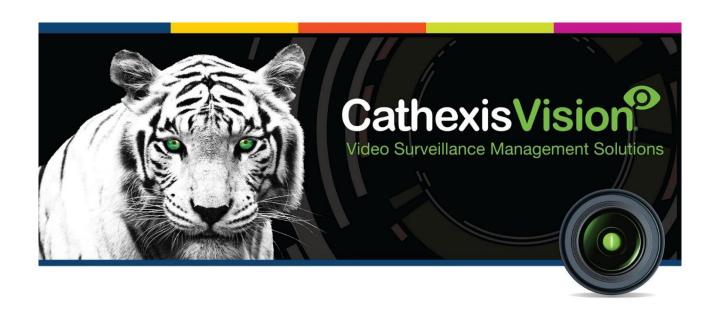

# Titan Weighbridge Integration App-note

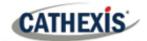

# Contents

| 1. Introduction                                          | 3  |
|----------------------------------------------------------|----|
| 1.1 Requirements                                         | 3  |
| 1.2 Integration Components                               | 4  |
| 1.3 Features and Abilities                               | 5  |
| 2. Device Addition and Configuration                     | 8  |
| 2.1 Devices Section (Add a New Device in CathexisVision) | 8  |
| 2.2 Configuration Section (Tabs)                         | 9  |
| 3. Database                                              |    |
| 3.1 Navigate to the Database                             |    |
| 3.2 Database Interface                                   |    |
| 3.3 Viewing an Entry's Associated Recording              | 20 |
| 4. Events                                                | 21 |
| 4.1 Creating an Event                                    | 21 |
| 4.2 General tab                                          | 22 |
| 4.3 Triggers tab                                         | 23 |
| 4.3 Actions tab                                          | 26 |
| 4.4 Resources tab                                        | 27 |
| 5. Conclusion                                            | 28 |

While Cathexis has made every effort to ensure the accuracy of this document, there is no guarantee of accuracy, neither explicit nor implied. Specifications are subject to change without notice.

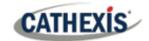

# 1. Introduction

This document details the integration of the Titan Weighbridge with CathexisVision.

The CathexisVision Titan Weighbridge integration allows CathexisVision to communicate with the Titan weighbridge software. Device objects can be linked to cameras, providing operators with the associated footage. Events are databased and can be searched according to various filters. Operators can configure the device to trigger standard CathexisVision events, allowing for a range of actions.

#### Note:

- 1. For information regarding the regular operation of the Titan Weighbridge, please consult the relevant documentation.
- There is a General Integration section in the main *CathexisVision Setup Manual*. It has vital information about creating an integration database, as well as a general introduction to the Integration Panel. Read over this section.

# 1.1 Requirements

# 1.1.1 General requirements

- CathexisVision 2022 Service Pack 1 and later.
- Cathexis 64-bit version supported.
- This integration is supported the Ubuntu 20 and Windows 10 operating system.
- Minimum 4GB of RAM required.

## 1.1.2 Titan product information

**Note**: Cathexis makes a best attempt to ensure that the equipment and license requirements of third-party equipment are adequately specified. However, it is possible that the requirements of third-party equipment may change over time, including the interface hardware/firmware and licensing. The user is advised to clarify the latest requirements directly with the third-party equipment supplier.

| Third-party software name                    | Titan                     |
|----------------------------------------------|---------------------------|
| Third-party software version used in testing | Version 2.7.8             |
| Third-party software license required        | No Titan license required |

005-20220225-374 25 February 2022 3

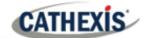

# 1.1.3 CathexisVision license requirements

The CathexisVision Titan Weighbridge integration license requirements are as follows:

| License   | License Description                                                        |
|-----------|----------------------------------------------------------------------------|
| CTTN-1001 | Titan weighbridge. Required per weighbridge                                |
| CTTN-2000 | Titan weighbridge device. Base license for connection to CathexisVision.   |
| CTTN-3000 | Titan weighbridge bundle. Base license and unlimited weighbridge licenses. |

Note: in this integration, individual devices will require a license for each device.

# 1.2 Integration Components

All CathexisVision integrations have two component levels: Device and Object.

| Device | The device is CathexisVision software's interface, which handles all the interaction between   |
|--------|------------------------------------------------------------------------------------------------|
|        | CathexisVision and the integrated hardware. When an integration is added to the CathexisVision |
|        | system, a device is added. The messages received from the device are called Device Events.     |

**Objects** Objects are the individual pieces of hardware that comprise the integration. There may be multiple "object types" under the objects group. For example, the main controller and door nodes of an access control system are both objects. They are different types of objects.

#### A NOTE ON CAMERA CHANNELS

The CathexisVision software packages have **limits on camera channels**. A multi-sensor camera is physically a single device (camera) but it requires a camera channel for each one of the internal cameras. The same applies to an encoder: a 16-channel encoder will account for 16 camera channels on the CathexisVision software, even though it is a single device. Even when a camera or device only uses a single IP license, the camera channel limit will still apply.

#### **USEFUL LINKS**

To view **tutorial videos** on CathexisVision setup, visit <a href="https://cathexisvideo.com/resources/videos">https://cathexisvideo.com/resources/videos</a>

Find answers to Cathexis Frequently Asked Questions: <a href="https://cathexis.crisp.help/en/?1557129162258">https://cathexis.crisp.help/en/?1557129162258</a>

005-20220225-374 25 February 2022 4

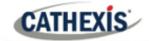

# 1.3 Features and Abilities

This section indicates the features/abilities of the Titan software when integrated with CathexisVision.

# 1.3.1 Connection type

CathexisVision communicates with the Titan Weighbridge via an IP UDP connection. The default port is 5000.

# **1.3.2 Objects**

| Object Type                   |                      | Abilities                                                                                                    |
|-------------------------------|----------------------|----------------------------------------------------------------------------------------------------|
| General                       |                      | This integration has Weighbridge objects.                                                                                |
|                               |                      | Objects are automatically created as soon as communication<br>between the CathexisVision unit and device is established. |
|                               |                      | Weighbridge objects support overlays, which display the state of the object.                                             |
|                               |                      | Objects may be linked to cameras to associate device events with video footage.                                          |
| Weighbridge Object<br>Propert |                      | Name                                                                                                    |
|                               | Object<br>Properties | • ID                                                                                                    |
|                               |                      | Online                                                                                                    |
|                               |                      | Licensed                                                                                                    |

#### 1.3.3 Device events

The CathexisVision Titan Weighbridge integration generates Message events, which are triggered on the device and reflected in CathexisVision.

# Event Element Features/Abilities

| General               |         | • Events triggered on the device are sent to CathexisVision. |
|-----------------------|---------|--------------------------------------------------------------|
| Device Event<br>Types | Message | • Time                                                       |
|                       |         | • ID                                                         |
|                       |         | Ticket number                                                |
|                       |         | • Type                                                       |
|                       |         | Bridge name                                                  |
|                       |         | • Customer,                                                  |
|                       |         | Shipment number                                              |
|                       |         | Truck registration                                           |
|                       |         | • Product                                                    |

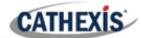

| Container   |
|-------------|
| First mass  |
| Second mass |
| Nett mass   |

## 1.3.4 Metadatabase

A unique metadatabase is created on the CathexisVision server for this integration. It is fully searchable, with configurable filters based on device event information (as above), and time stamping. The filtered event/s, and the associated video, will then be available for review in a new window from which an archive can be created and exported.

| Database Element | Features/Abilities                                                                                                    |  |
|------------------|----------------------------------------------------------------------------------------------------|--|
| General          | <ul> <li>All device events are databased.</li> <li>Database entries include the footage from cameras linked to device objects.</li> <li>Multiple cameras may be linked to multiple weighbridge objects.</li> <li>Device event metadata is displayed where applicable.</li> <li>Databased device events may be viewed in the embedded video player, which includes the usual CathexisVision video review tools.</li> </ul> |  |
| View Options     | Standard                                                                                                    |  |
| Sort Options     | Events can be sorted based on the parameter of time.                                                                                                    |  |
| Easy Search      | <ul> <li>Time</li> <li>Ticket number</li> <li>Type</li> <li>Bridge name</li> <li>Customer</li> <li>Shipment number</li> <li>Truck registration</li> <li>Product</li> <li>Container</li> <li>First mass</li> <li>Second mass</li> <li>Nett mass</li> </ul>                                                                                                    |  |
| Filter           | <ul> <li>Time</li> <li>Ticket number</li> <li>Type</li> <li>Bridge name</li> </ul>                                                                                                    |  |

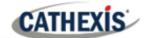

- Customer
- Shipment number
- Truck registration
- Product
- Container
- First mass
- Second mass
- Nett mass

**Export** 

Database entries may be exported in CSV and PDF format.

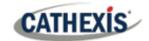

# 2. Device Addition and Configuration

This section will detail the procedure for setting up CathexisVision and the Titan Weighbridge to communicate with each other.

# 2.1 Devices Section (Add a New Device in CathexisVision)

Integrations are added on a server-by-server basis. They are managed in the Integration Devices panel, under the **Setup Tab** of the servers to which they are added.

To get to the Integration Panel, follow this path:

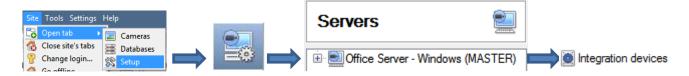

There are two sections in the Integration Panel:

- The **Devices** list will list the integration devices that are attached to the server.
- The **Configuration** section enables editing/reviewing of the device selected in the **Devices** section.

#### 2.1.1 Device Addition

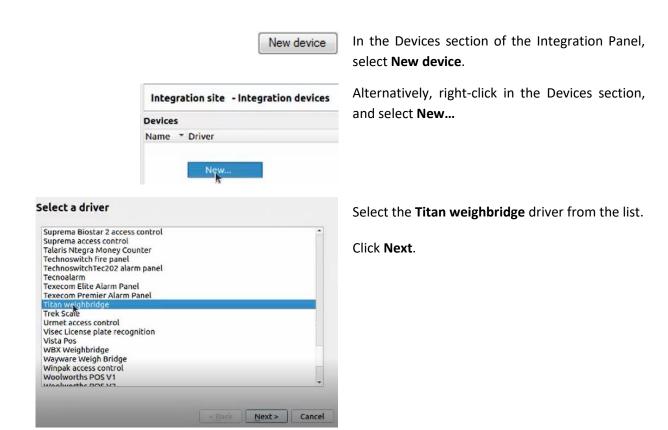

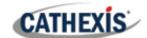

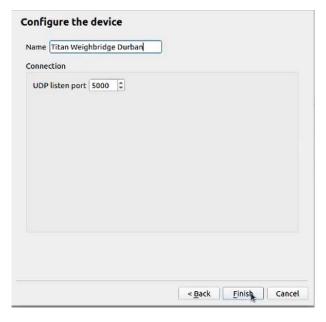

Give the device a descriptive name.

Enter the **port number**.

Click Finish.

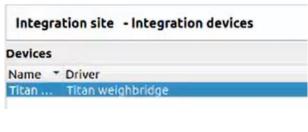

The integration driver will appear in the Devices panel.

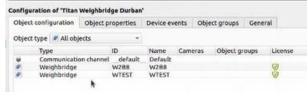

The integration objects will populate the Configuration panel.

# 2.2 Configuration Section (Tabs)

The configuration section is divided up into a number of tabs. These tabs are: **Object configuration, Object properties, Device Events, Groups,** and **General.** 

# 2.2.1 Object Configuration Tab

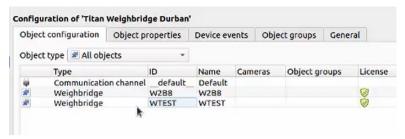

The object configuration tab is the tab where all the individual objects that comprise the integration may be viewed.

The Titan Weighbridge integration has two object types: **Weighbridge** and **Communication channel.** 

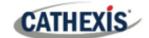

#### 2.2.1.1 Object Configuration Buttons

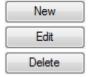

New will add a new object by clicking on New.

Edit will open up an existing object for editing.

**Delete** is used to delete an existing object from the CathexisVision configuration.

#### 2.2.1.2 Object Configuration Right-click Options

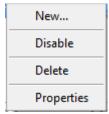

**New** will open up the dialogue box to add a new object.

Disable/Enable allows manually enabling/disabling individual objects.

**Delete** will permanently remove this object from the list.

**Properties** will open up the object properties. Here, the user can edit the object by assigning cameras and user access levels to it.

#### **Properties: Cameras**

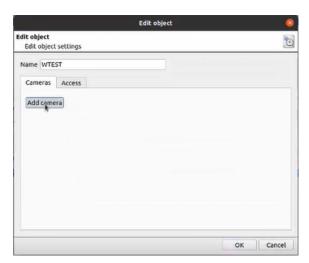

Adding a camera to an object will mean that, whenever there is an event on that object, the recording from that camera will be associated with the time and date of the object event, in the integration metadatabase.

To add a camera, click on **Add Camera**. Select the relevant camera from the drop-down menu.

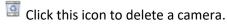

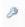

Click the spanner icon to edit overlays.

**Note**: If **continuous recording** is not set up on associated cameras, there is the risk of device objects triggering while the cameras are not recording. In order to only record cameras when an object triggers, set up **Events** that trigger a recording, when one of these objects is activated.

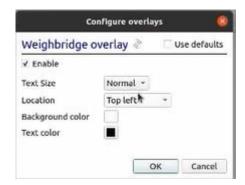

Clicking on the spanner icon will open the **Configure overlays** dialogue box.

Either select to use default settings, or edit the overlay settings as desired.

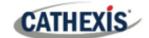

#### **Properties: Access**

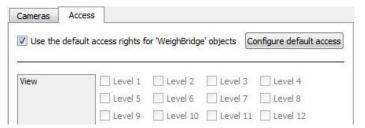

Access protects objects by only allowing certain user levels access to them.

Under View, set the access levels.

**Note**: If **Use default access rights** is checked, make sure that those default rights have been correctly defined. Click on **Configure default access** to do this.

# 2.2.2 Object properties tab

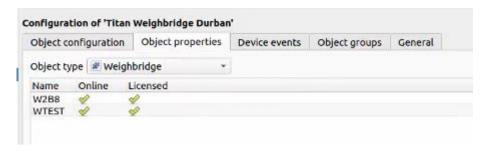

In the Object properties tab:

- a green tick indicates that the object is online / licensed.
- A red cross indicates that an object is offline / not licensed.

#### 2.2.3 Device Events Tab

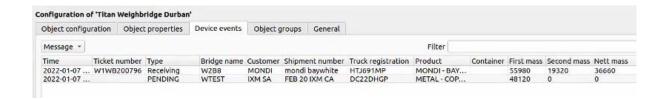

The Device Events tab lists all events sent from the device. It is a way for installers to see that the integration is functioning, and to monitor the events happening on site.

005-20220225-374 25 February 2022 11

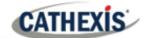

## 2.2.4 Groups Tab

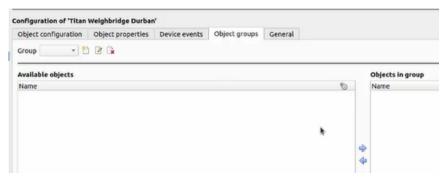

Create groups of the same type of object.

**Tip:** This is useful when setting up events, because events can be triggered by an object group. (For example, a group will trigger, if any of the objects in that group are triggered.)

#### 2.2.4.1 Create or Edit a Group

- To create a group, click on this icon.
- To edit a group, click on this icon.
- To delete a group, click on this icon.

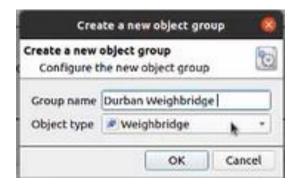

**Note**: Once a group has been created, the object type of the group may not be edited.)

Give the group a descriptive Group name.

Click on the drop-down menu to select the **Object type** to group.

Click OK.

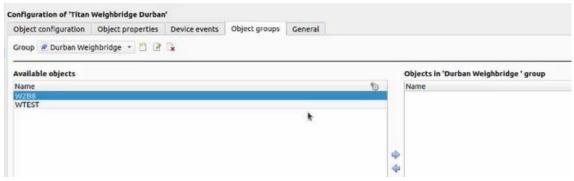

A list of Available Objects will appear.

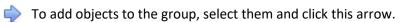

To remove objects to the group, select them and click this arrow.

Note: multiple objects may be selected at a time.

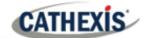

#### 2.2.5 General Tab

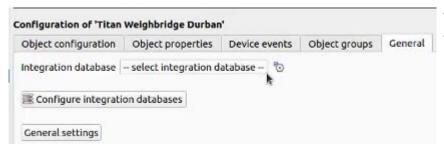

The general tab deals with the **Integration database**. Here, select an existing database, or configure a new database for the integration.

**Note**: Each integrated device needs to be attached to an Integration database. Without setting up/adding a database here, the integration will not function properly within the CathexisVision system.

#### 2.2.5.1 Configure a New Database

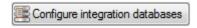

If a database is not yet created, clicking on this button will navigate to the integration database setup.

## **Initialise the Integration Database**

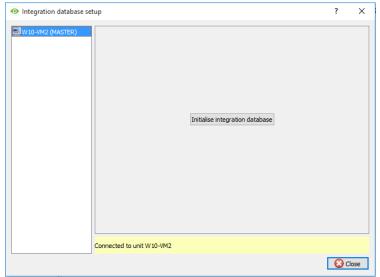

The first time an integration database is added, this feature must be initialised on the unit.

This will add a broad database, within which all of the integrated devices' databases will be added.

Select the unit to which to add the database, from the list on the left.

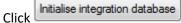

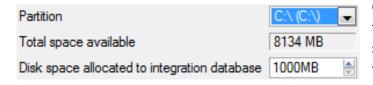

Choose which partition on which the database will be formed, and select how much space it will take up.

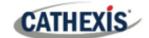

#### **Add a New Devices Database**

After initialisation, add the database for the integration being worked with.

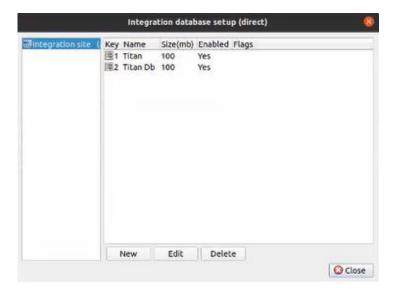

New

Click on the **New** button, at the bottom of the **integration database setup** window.

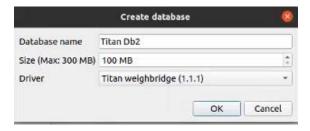

Give the Integration database a descriptive **Database Name**. E.g. Titan Db2.

Allocate a Size to the new device database.

Choose the device **Driver** that the device will be using.

Click on OK to create the database.

#### 2.2.5.2 Select the Integration Database

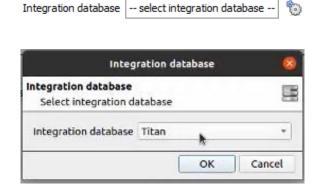

To select a database once it has been created, click on the gear icon in the General tab.

In the dialogue that appears, select the integration database.

Only databases which relate to the device being added should appear.

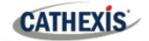

# 3. Database

The database tab allows one to navigate to the databased entries, for each individual database. In the database tab, each database is presented as a table. It has built-in filters, and the ability to navigate by timestamp. If a database entry has an associated recording, it is possible to launch this recording, from within the database tab.

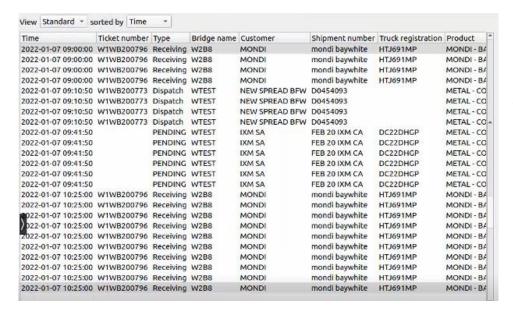

Most integrations will have a different database presentation, and unique filters, due to the different parameters sent to CathexisVision by the integrated device.

# 3.1 Navigate to the Database

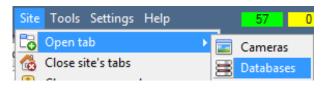

View the information stored in the Integration database, by following the path seen to the left.

This navigates to the Database Tab.

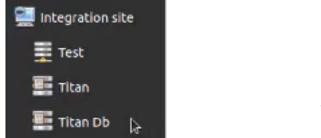

Titan Db2

When the database tab opens, select the relevant integration database from the database panel that opens on the left-hand side. The databases are ordered under the NVRs to which they are attached.

To open and close this list, click on the arrow in the centre of the list:

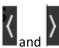

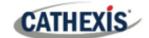

#### 3.2 Database Interface

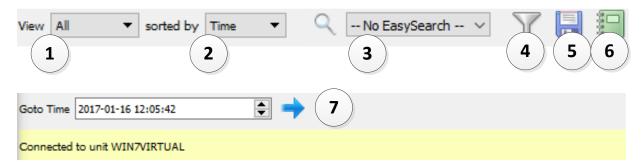

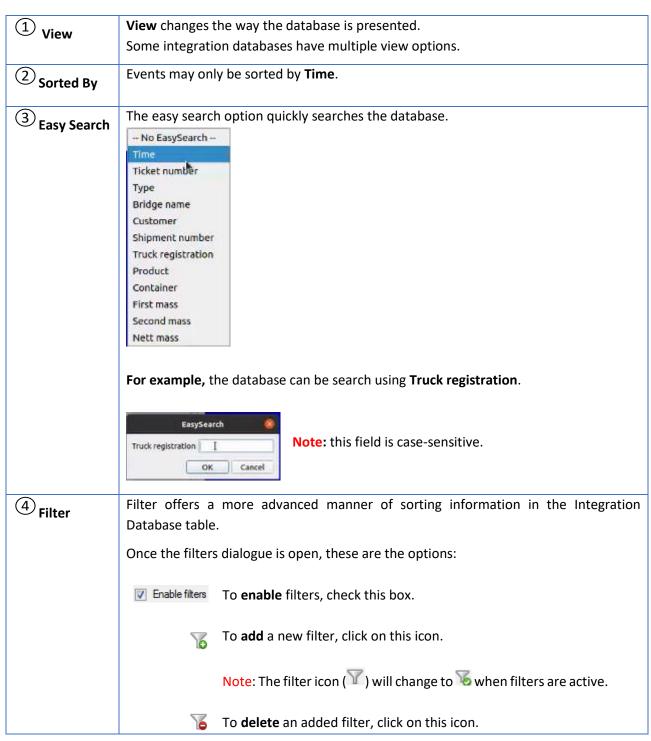

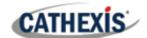

# Note: 1. Multiple filters may be run simultanously. 2. The same perameter may be used more than once. 3. To change a filter, click on the blue hyperlinked text. (For example, click on Time to change the filter from Time, to any of the other available options.) Time is in the Week to date Transaction Thene Ticket number Type Bridge name Customer Shipment number Enal Truck registration Product Container baywhill First mass Second mass Nett mass Generate metadatabase reports in PDF or CSV format. See below. **Export** Generate scheduled metadatabase reports. See below. Manage **Reports** This navigates to a specific point in time, down to the second. To navigate to a **Go to Time** timestamp set the time using the time and date boxes, and then click on the 📦 icon.

# 3.2.1 Scheduled Metadatabase Reports

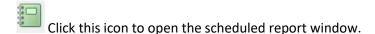

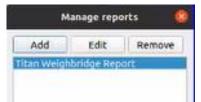

All created reports will be listed here.

First, click **Add** to create a report. Then **edit** to define the reporting schedule. See below for more detail.

To create, edit, or delete a report, select the entry and click on the corresponding button.

#### 3.2.1.1 New scheduled report

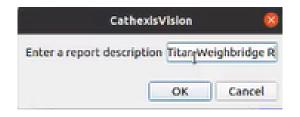

Click **Add** and give the report a description.

Click **OK** when done.

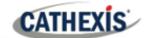

Once the new report is listed with the other reports, select it for editing to define the reporting schedule.

Select the report and click the **Edit** button.

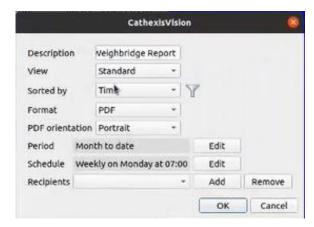

Edit the **description** if needed.

Edit Viewing options.

Select the **Sorted by** option.

Select the **Format**.

Select the **orientation** of the Format.

Select the **period** to be reported on.

Define the **Schedule** for the report.

Add/remove recipients to whom reports will be sent.

Add recipient: Click Add and enter the email address of the recipient. Multiple recipients

may be added. All will receive emails.

**Remove recipient:** Select the recipient from the drop-down menu and click **Remove**.

# 3.2.2 Generate Metadatabase Reports

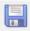

Click this icon to open the Export window.

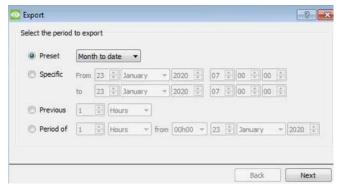

Select the **Period** to export, and enter the required details.

Click Next.

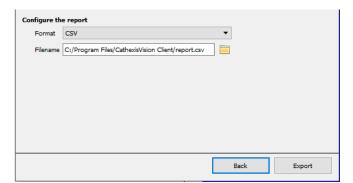

Select the **Format** to export the report in; either CSV or PDF.

See below for the two options.

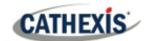

#### **3.2.2.1 Export CSV**

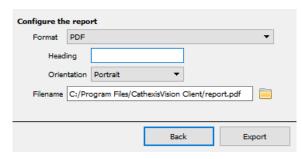

Select PDF **Format**.

Give the PDF a Heading.

Select either Landscape or Portrait Orientation of the PDF.

Edit the Filename by either entering it straight into text field (replacing report.csv), or click the

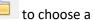

to choose a new save folder and filename.

## **3.2.2.2 Export PDF**

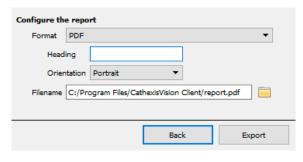

Select PDF Format.

Give the PDF a Heading.

Select either Landscape or Portrait Orientation of the PDF.

Edit the Filename by either entering it straight into text field (replacing report.csv), or click the

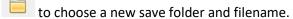

#### 3.2.3 Metadata

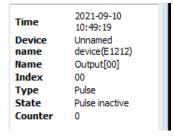

The right side of the database displays metadata about the event entry.

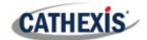

# 3.3 Viewing an Entry's Associated Recording

The video player is embedded in the database view. The player uses the same timeline features as the cameras tab.

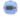

A database entry with the camera icon in the Links column indicates that the entry has an associated recording.

To view the recording, left-click on the entry. Then click **play** in the video player.

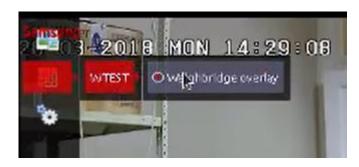

Enable overlays by selecting the overlay icon on the left side of the camera player screen.

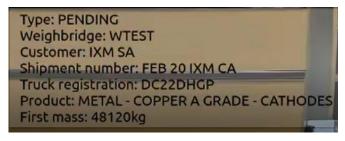

The overlays will appear as configured by the user.

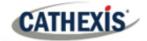

# 4. Events

A CathexisVision Event has a trigger, which causes an action. Integrated devices may be set to act as triggers, or as actions. This document will detail the ISS LPR / Container specific aspects of Events. There is a comprehensive guide to CathexisVision Events in the main setup manual.

Most of the data that CathexisVision receives from a device is presented in the **Events interface**. This is done in order to give the user a full range of options. As a result, some of the options presented in the interface may be impractical as event triggers, or actions.

# 4.1 Creating an Event

To create an event using the Titan Weighbridge, enter the **Events management area**:

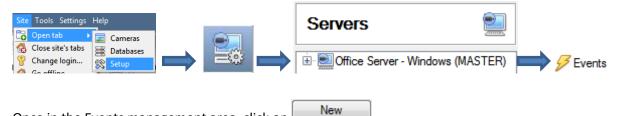

Once in the Events management area, click on

This will open up the New Event window.

#### 4.1.1 New Event Window

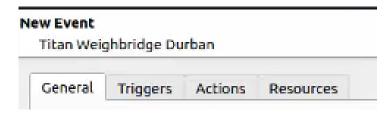

Events in CathexisVision are set up via the Event Window. This has 4 tabs:

- in the **General Tab** an event is given a name, description, schedule and priority;
- in the **Triggers Tab** the trigger/s for the event is/are defined;
- in the Actions Tab the action/s, which the event takes, is/are defined;
- in the **Resources Tab** the various site resources, which can be used as part of an event, are defined.

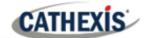

#### 4.2 General tab

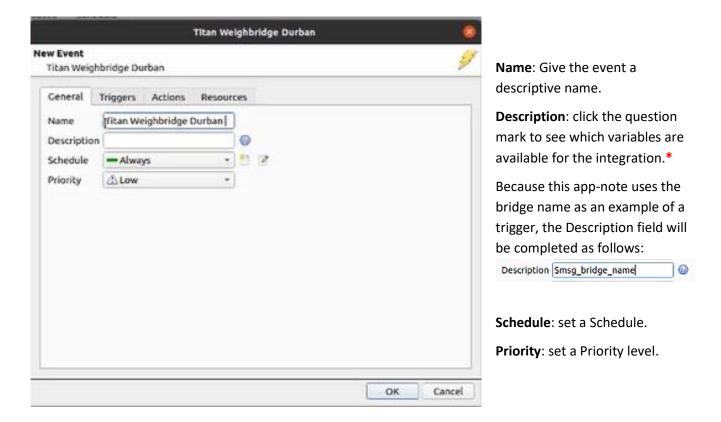

\* The image below shows the variables available for this integration.

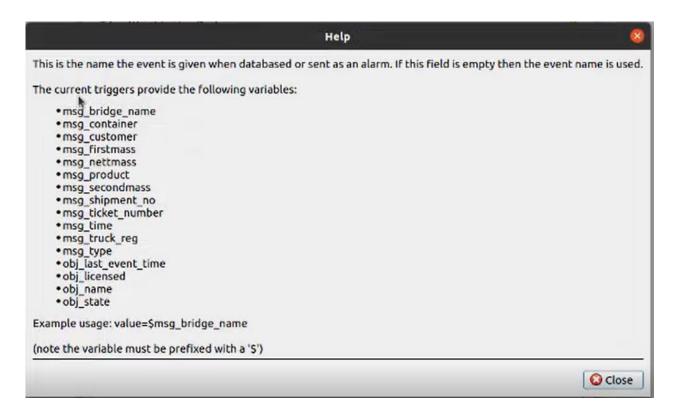

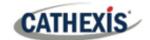

# 4.3 Triggers tab

A trigger is the user-defined input that prompts the event to start. The trigger causes the subsequent action, which the user will also define.

# 4.3.1 Set the Device as the Trigger

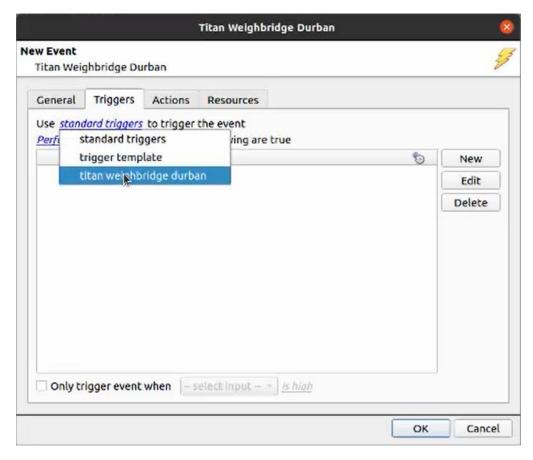

When creating a new event, the trigger type will default to:  ${}^{\mbox{Use}}$   ${}^{\mbox{standard triggers}}$  .

To define which device will trigger the event, click on the hyperlink after "use".

To set it as the Titan Weighbridge device, click on the hyperlink/ Select the Titan Weighbridge device name from the drop-down menu.

# 4.3.2 While/When and Any/All

When triggering on an object, the user can select to **start actions when/ perform actions while** any/all of certain device events occur.

To change these settings, click on the related blue, hyperlinks.

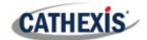

# 4.3.3 Trigger Types (Trigger Using)

It is useful to think of this as a master trigger type.

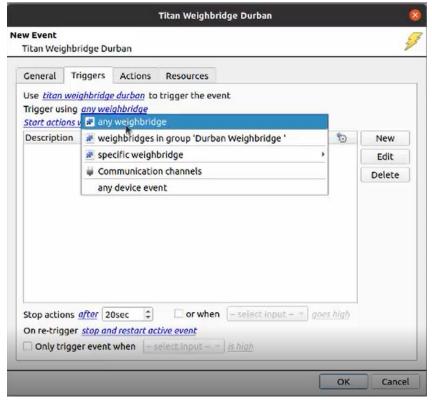

Any weighbridge will trigger when any weighbridge objects send the selected trigger.

Weighbridges in group... will trigger when weighbridges in the configured group send the selected trigger.

**Specific weighbridge** will trigger on an event from the specific weighbridge object selected.

**Communication channels** will trigger only on the Communication channels.

Any device event will trigger on any event that occurs on the device.

Note: For this event to be databased under the name of a specific object, and not the name of the triggering group, modify the Description field in the **General tab** of the Event setup. Click on the to see a list of available descriptions. Here is an example:

Description Smsg\_bridge\_name @

Click on line the Triggers tab. This will bring up the **New device event trigger** box.

#### 4.3.3.1 Define the Trigger (New device event trigger)

After selecting a master trigger type, add a trigger to the event.

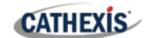

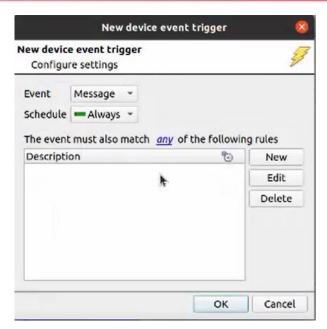

Choose an event type from the drop-down menu.

Choose if <u>any</u>, or <u>all</u> constraints need to be fulfilled to set off a trigger.

**Note**: Multiple constraints may be set (**Device Event Triggers**). If no constraint is defined, every single device event will trigger this event.

To add/edit/delete a **Trigger** (a constraint) use the **New**, **Edit**, and **Delete** buttons on the right-hand side.

Click **New** to open the **New device event rule** box.

#### New device event rule

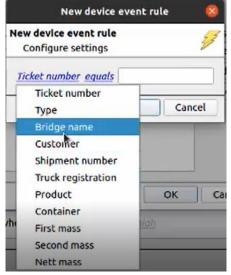

To change the constraint, click on the first hyperlink. This will bring up the full list of available rules.

In this example, the user has chosen **Bridge name** to trigger events.

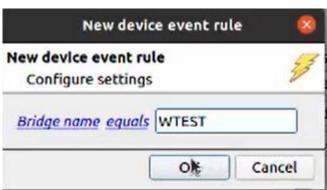

Enter the bridge name.

Note: the field is case-sensitive.

To modify the way the rule will be treated, click on the second hyperlink ( equals in the example).

Click OK.

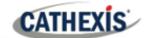

## 4.3 Actions tab

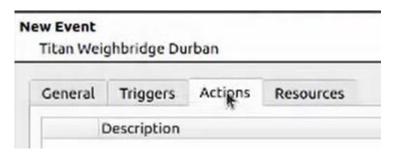

Once the triggers that are going to initiate the event are defined, define some Actions.

# 4.4.1 New Action

To create a **new Action,** click on **New**.

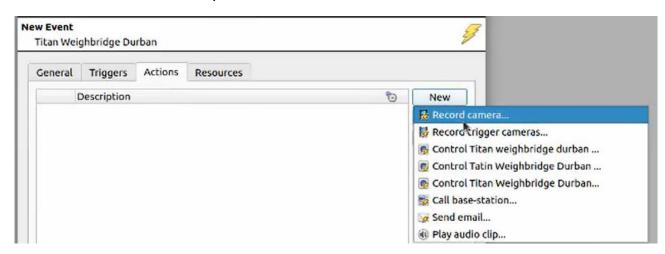

In this example, the user has chosen to **Record a camera**.

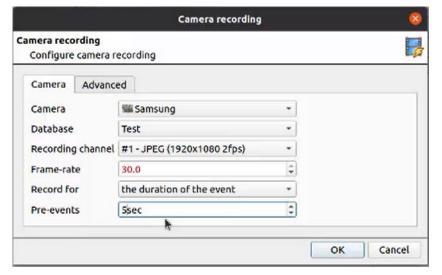

The camera recording window will open.

Edit the settings as required.

Click OK.

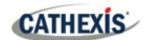

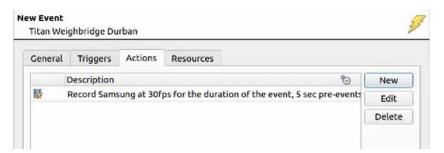

The configured action will appear in the tab.

# 4.4 Resources tab

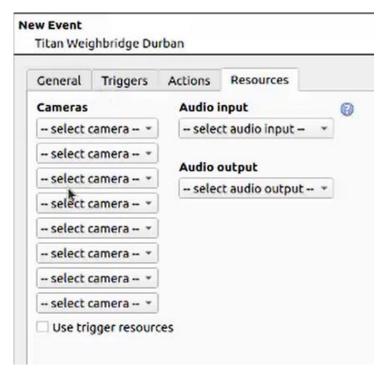

In the Resources tab, multiple cameras can be added.

Audio input and audio output can be added.

Click OK.

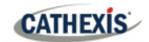

# 5. Conclusion

This app-note was designed to deal specifically with the Titan Weighbridge integration.

For further information about the CathexisVision software, consult the main *CathexisVision Setup Manual* (<a href="http://cathexisvideo.com/">http://cathexisvideo.com/</a>).

For support, email <a href="mailto:support@cat.co.za">support@cat.co.za</a>.